## Paso a paso conexión del Bluetooth a Scratch 2.0

## **Paso 1: Deshabilitar Bluetooth del ordenador**

En primer lugar debemos deshabilitar el bloutooth del ordenador, para ello haremos lo siguiente:

- a) Ir a "**inicio**" y abrir "**panel de control**".
- b) Dentro de panel de control, dentro del apartado "**Hardware y sonido**" pinchar en "**ver dispositivos e impresoras**".

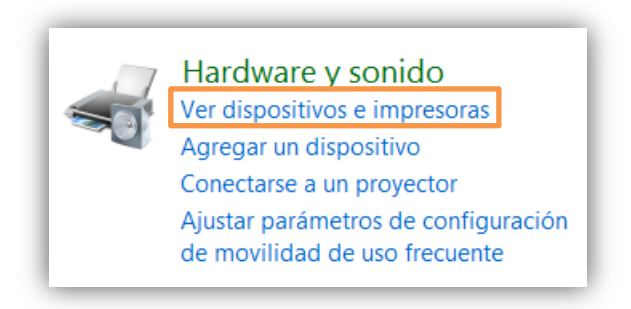

c) Dentro de "*ver dispositivos e impresoras*" pulsamos con el botón derecho del ratón en un espacio en blanco. Se abre una lista de opciones. De todas ellas clicaremos en "**Administrador de dispositivos**".

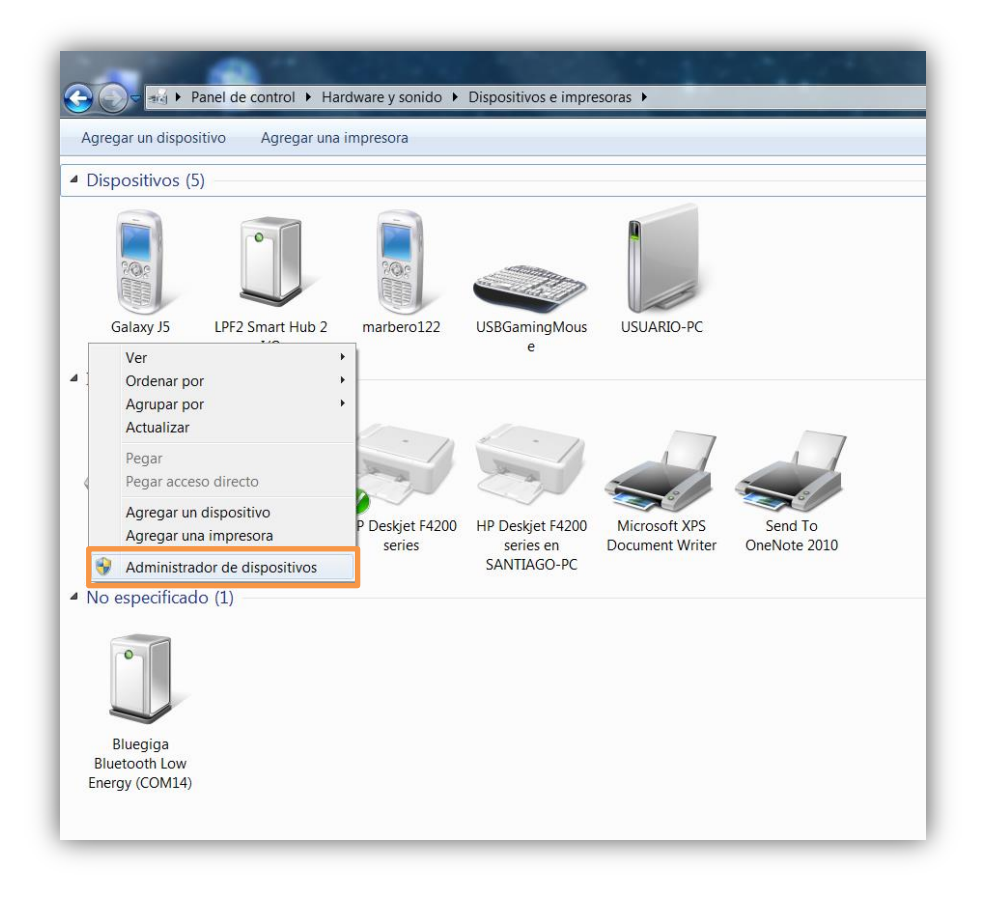

d) Se abre una ventana con todos los dispositivos del ordenador. Buscamos el símbolo del Bluetooth. Pulsamos sobre la flechita del lado izquierdo del símbolo para abrirlo. Cuando veamos todas las opciones de Bloutooth pinchamo con el botón derecho sobre ellos y clicamos sobre la opción "**Deshabilitar**".

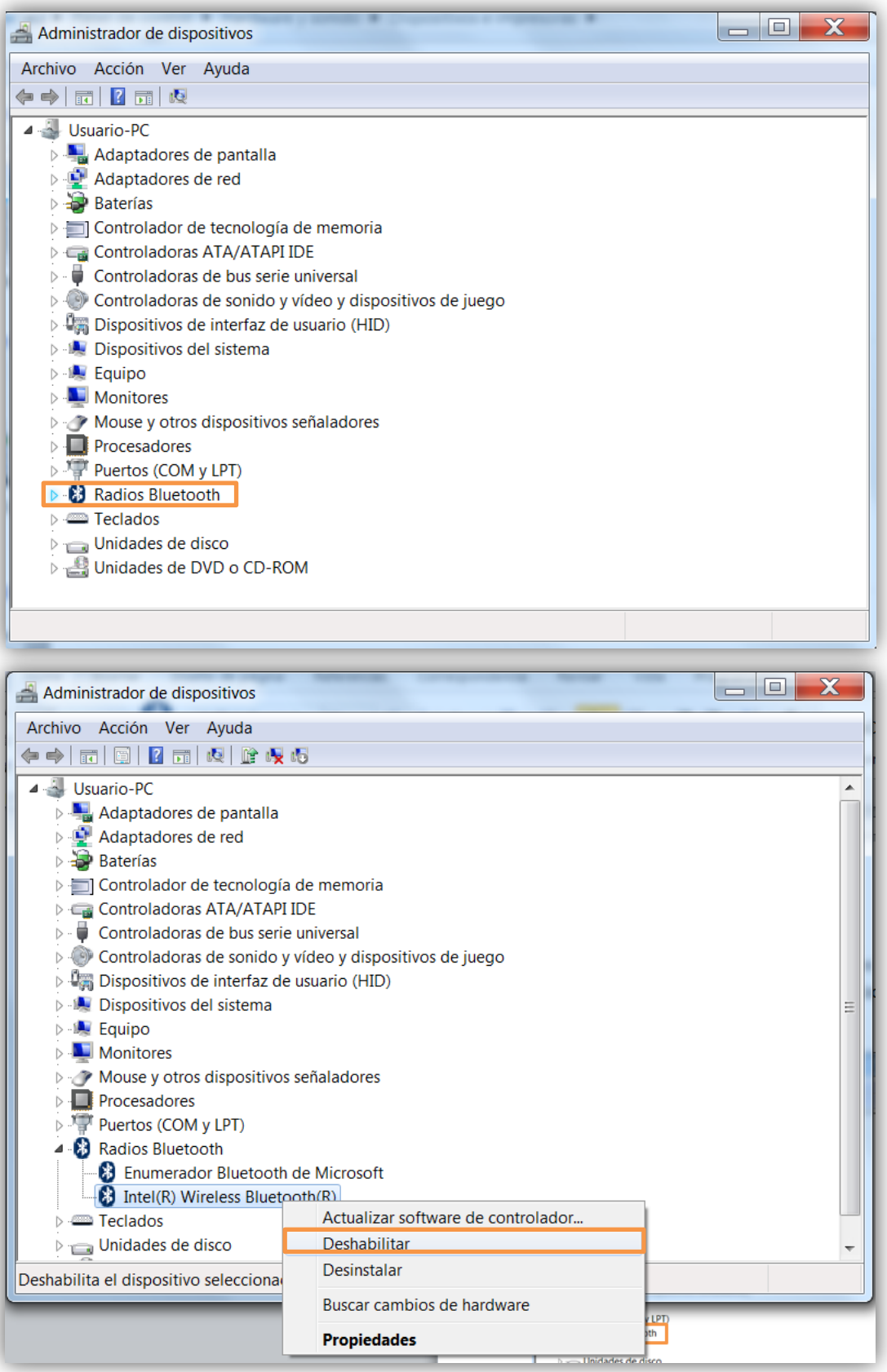

## **Paso 2: Instalar la actualización de los controladores del Bluetooth BLED**

Este es el momento de conectar el Bluetooth en uno de los puertos del ordenador y esperamos a que se instalen los controladores de forma automática. (No deberían producirse errores porque hemos deshabilitado el Bluetooth del ordenador). Pero estos controladores están desactualizados.

Para actualizarlos deberemos acceder a la siguiente web: [http://www.picaxe.com/BLED112-Bluetooth-USB-](http://www.picaxe.com/BLED112-Bluetooth-USB-Dongle/)[Dongle/](http://www.picaxe.com/BLED112-Bluetooth-USB-Dongle/)

Una vez en la web, deberemos picar en el enlace que tenemos disponible en el apartado **"¿Cómo configurar el BLED 112**"

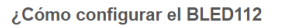

En Mac, Linux y Chromebook no se requiere ninguna configuración, basta con insertar la llave en un puerto USB libre del ordenador. Nota a veces se puede aumentar el rango del bluetooth montando el dispositivo de seguridad más alto - por ejemplo, ¿el monitor tiene un concentrador USB se buede utilizar?

En Windows 7, 8, 10, el controlador descargará e instalará automáticamente la primera vez que se inserta la llave. En XP / Vista, puede<br>manualmente descargar el controlador desde este enlace. Usted DEBE reiniciar el equipo utilizar siempre la llave en el mismo puerto USB.

**\*Es muy importante que recordéis el lugar de descarga porque en el paso siguiente lo necesitaremos. Os recomiendo que seleccionéis la carpeta descargas para guardar el archivo con el nombre "bled112"**

**\*Cuando tengamos la carpeta descargada deberemos descomprimirla. Pulsaremos el botón derecho del ratón sobre el archivo comprimido y clicaremos sobre la opción "Extraer en bled112/"**

El siguiente paso es ir de nuevo a "**ver dispositivos e impresoras**" dentro de "**Panel de control**". Volvemos a pulsar el botón derecho para acceder a "**Administrador de dispositivos**".

En este caso veremos que aparece un dispositivo nuevo con un triángulo amarillo.

Other devices **Company Congle** 

Pulsaremos sobre él con el botón derecho del ratón y se abrirá una lista de opciones donde podremos "*actualizar software de controlador*".

Se abrirá una ventana como la siguiente:

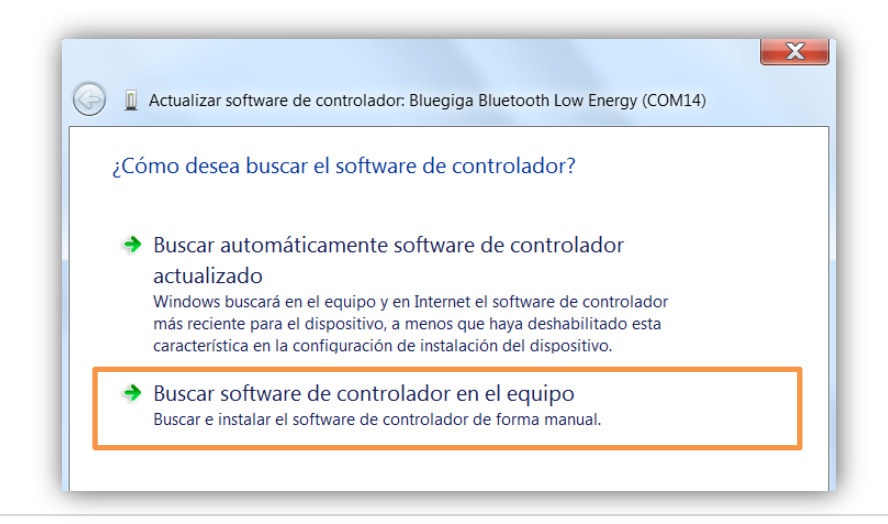

Deberemos clicar sobre la segunda opción: "*Buscar software de controlador en el equipo*". Cuando cliquemos sobre ella se abrirá una ventana como la siguiente:

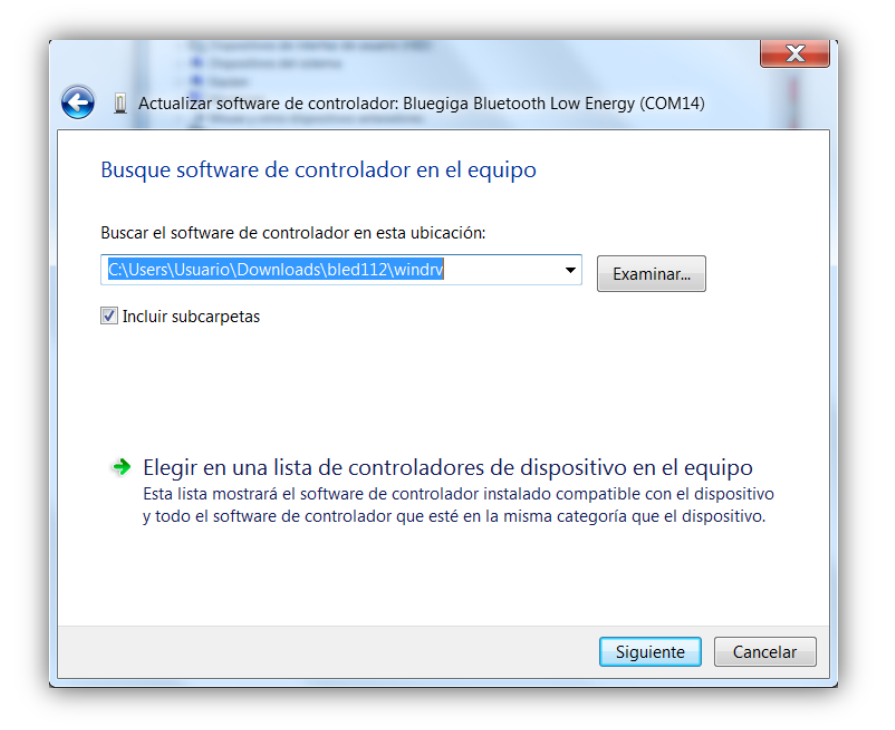

Clicaremos sobre el botón "**Examinar**" y seleccionaremos la carpeta descomprimida que se encuentra en "descargas" con el nombre:"*bled112*". Clicaremos en "**siguiente**" y esperaremos a que termine la instalación. (Reiniciamos el ordenador para que termine de actualizarse correctamente).

Si volvemos al "**Administrador de dispositivos**" el Bluetooth ahora deberá verse algo parecido a esto:

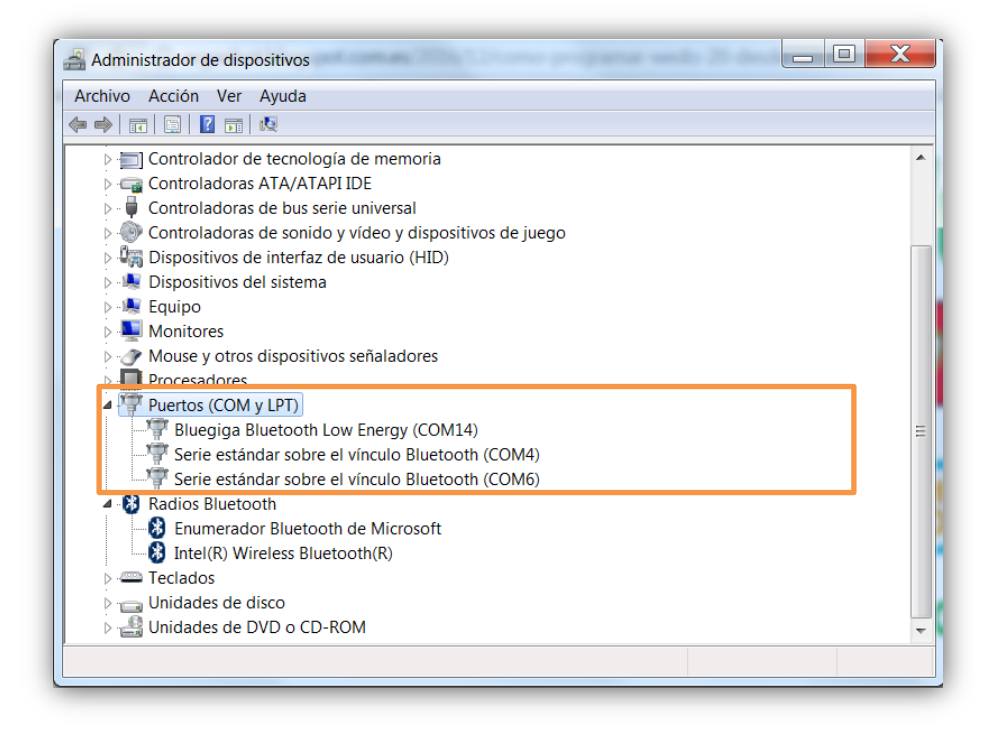

## **Paso 3: Conectar el Bluetooth BLED 112**

Una vez tengamos deshabilitado el Bluetooth del ordenador e instaladas las actualizaciones de los controladores del Bluetooth BLED 112 deberemos comenzar a trabajar con el **software S2Bot.**

Para ello realizaremos los siguientes pasos:

- a) Instalamos el software "**S2Bot**"si no lo tenemos ya instalado. Podemos instalarlo pulsando el siguiente enlace: <http://www.picaxe.com/downloads/s2bot/wins2bot.exe>
- b) Cuando lo tengamos instalado, lo abrimos y aparecerá la siguiente pantalla:

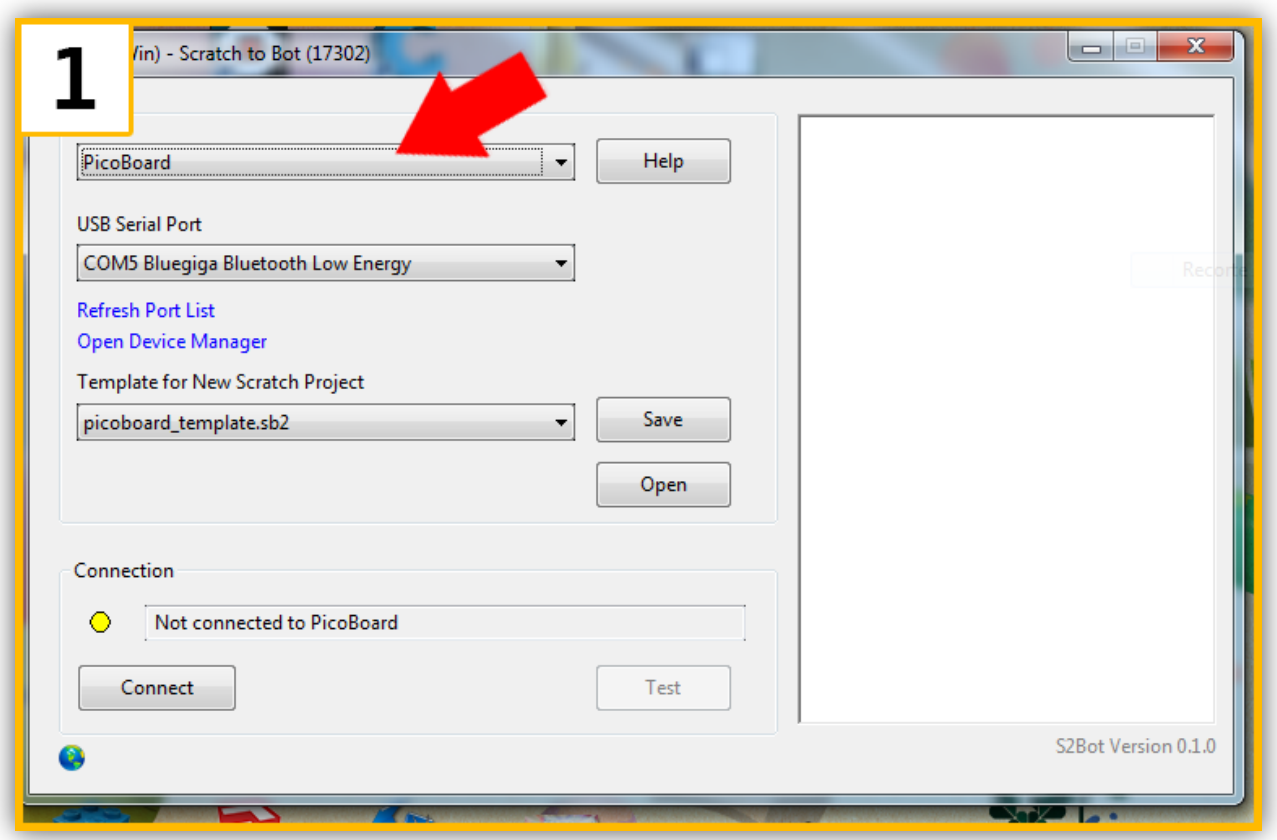

- c) Rellenamos los campos de las siguiente manera:
	- Target: *WeDo 2.0*
	- USB Serial Port: (Seleccionamos el puerto que Low Energy, el número de COM cambia en función del ordenador, en mi caso es el "*COM14 Bluegiga Bluetooth Low Energy*"
	- Template for New Scratch Project: *Wedo2\_template.sb2*

d) Pulsamos en "**connect**". Inmediatamente se abrirá una ventana parecida a la siguiente:

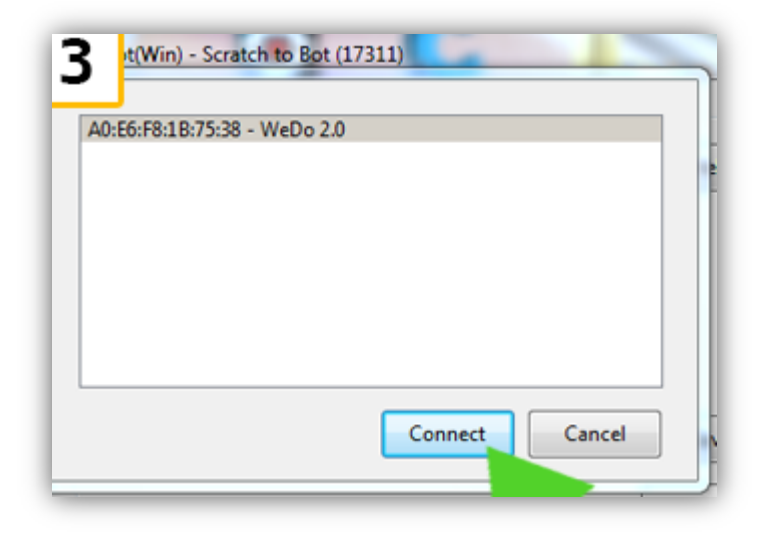

e) Pulsamos en "**Connect**". Si todo va bien la pantalla de la aplicación cambiará y se visionara de la siguiente forma:

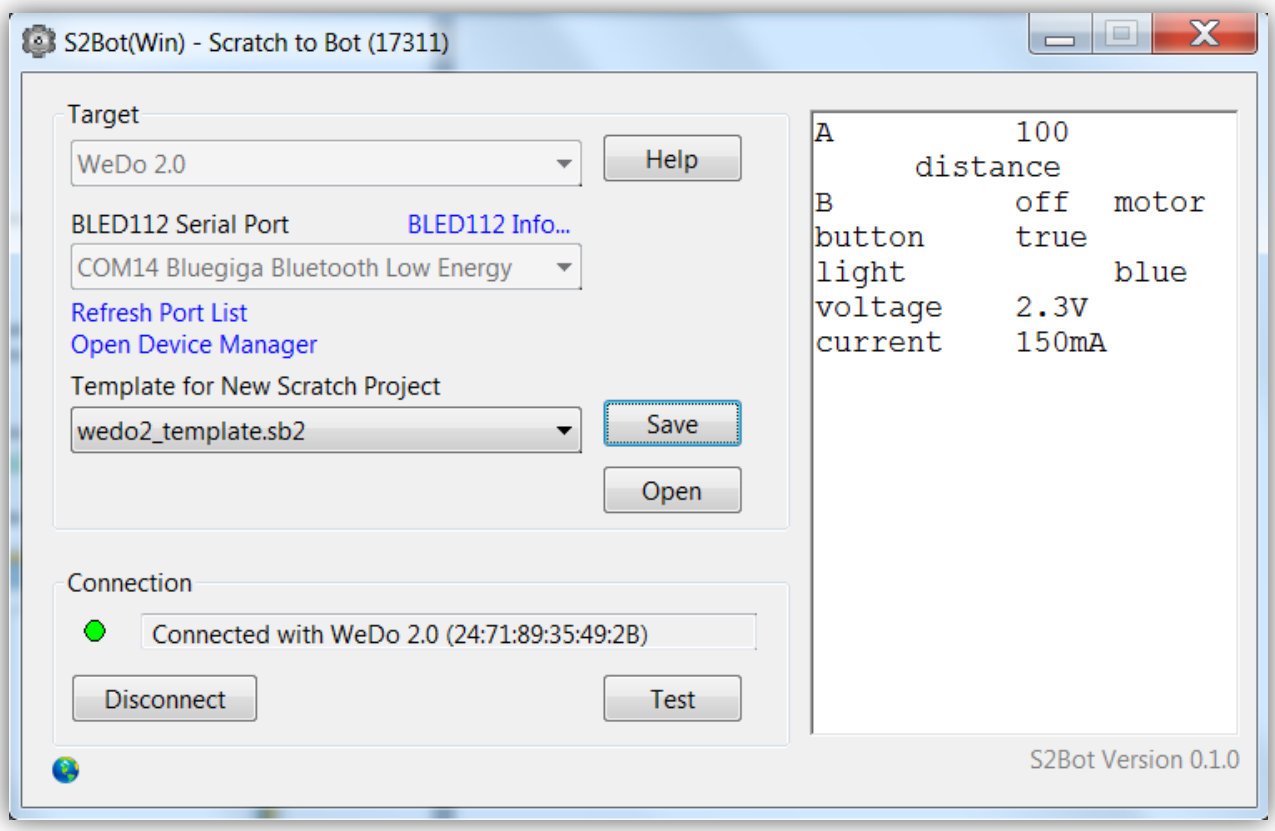

f) Ahora deberemos pulsar el botón **"Save"** inmediatamente se abrirá una ventana como la siguiente:

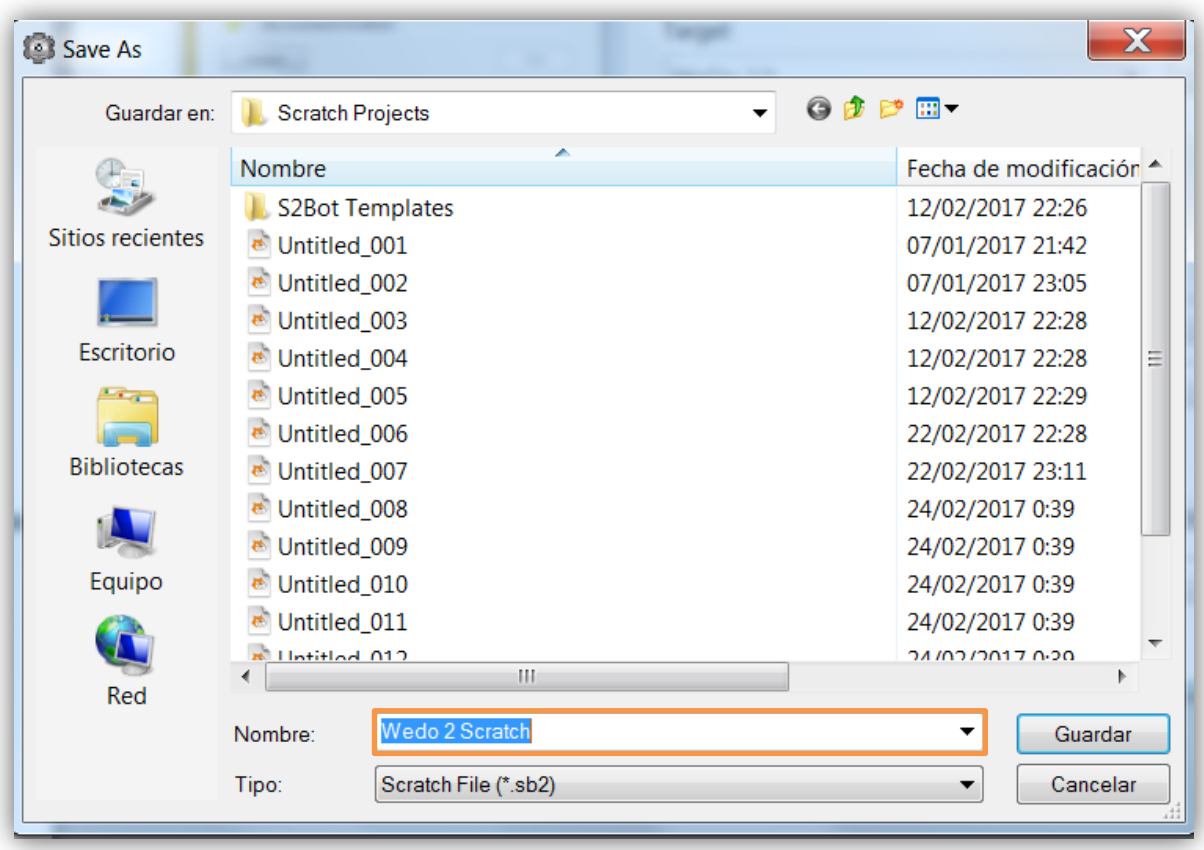

- g) Guardaremos con el nombre "**Wedo 2 Scratch**" dentro de **Scratch Projects**".
- h) Iremos a la carpeta en la que hemos guardado el archivo "**Scratch Projects**" y abriremos el archivo "*Wedo 2 Scratch*".

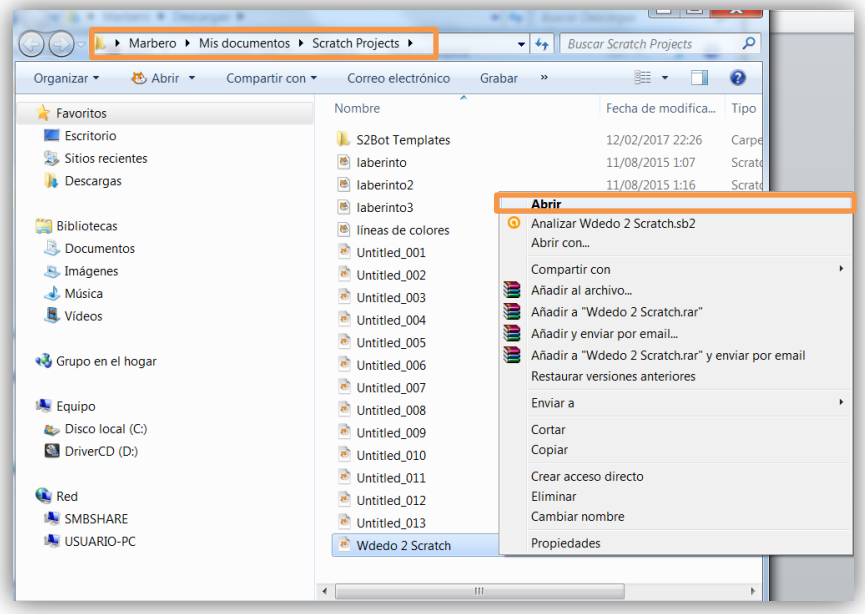

Al abrir el archivo Scratch deberá aparecer la luz de conexión en verde como se ve en la siguiente imagen:

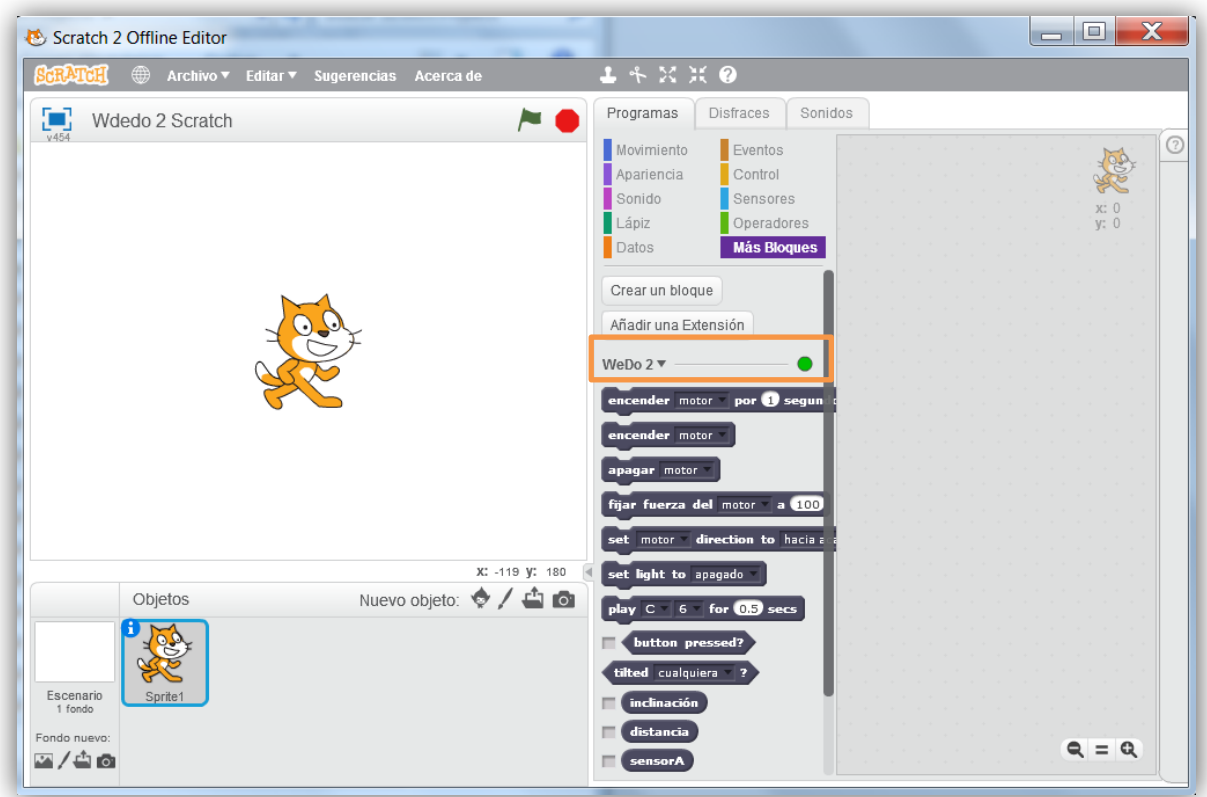

**\*Si abrimos Scratch directamente no servirá de nada todo lo que hemos hecho anteriormente.**